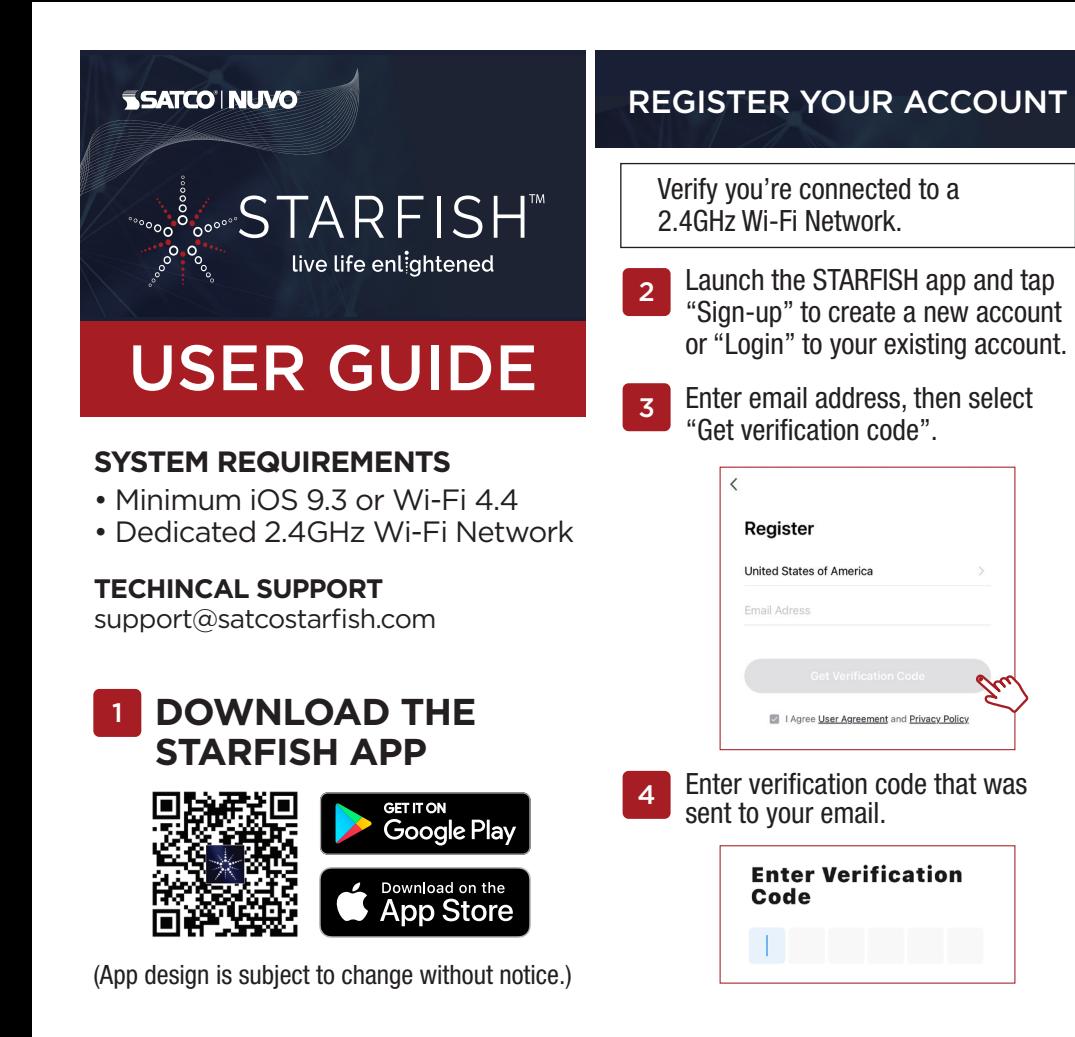

# **PAIR A DEVICE WITH WI-FI**  $\begin{bmatrix} 9A \end{bmatrix}$  Select your 2.4GHz Wi-Fi Network

To put the device into pairing mode, press and hold the power button for approximately 5 seconds until the tape light starts flashing, then release the button. The device is now ready to be paired. 8A

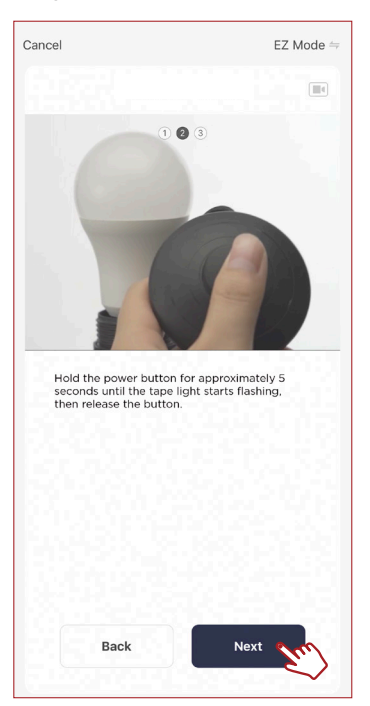

## CREATE A HOME

Tap the "Me" button at the bottom of the screen, and then "Home Management". 5

> Select the "Create a home" button to set up your home.

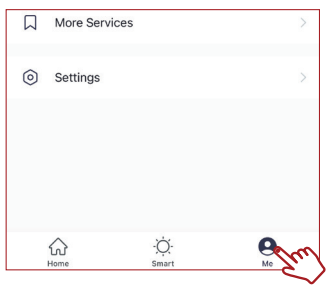

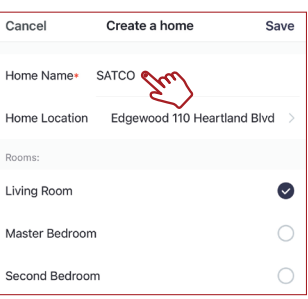

#### name and enter password then click "Next." 9A

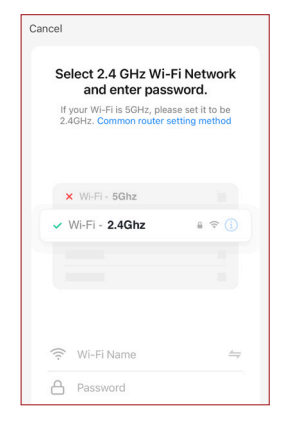

The pairing status screen will appear.

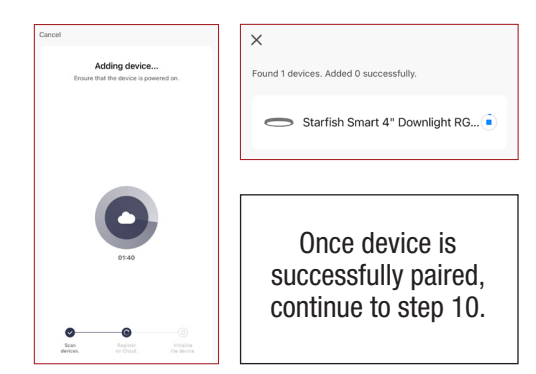

## ADD A DEVICE

Tap the  $(+)$  button on the top right corner to access the action menu, then select "Add Device". 6

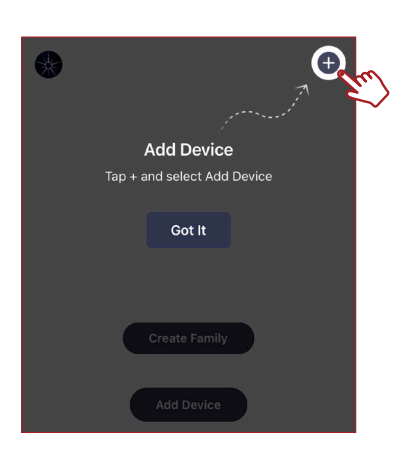

Select device type from the listed categories.

7

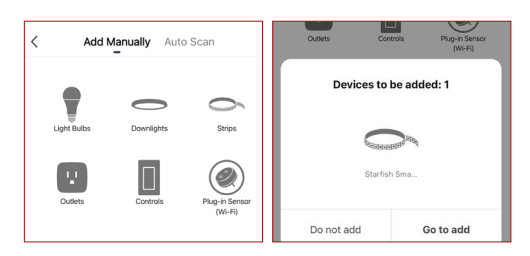

### PAIR A DEVICE WITH WI-FI/BLUETOOTH

Note: Verify your mobile device is connected to a 2.4GHz Wi-Fi Network and that you have Bluetooth turned ON for connection.

For Wi-Fi/Bluetooth enabled devices, you will see a pop-up indicating that there are unpaired devices in the area. The device does not need to be in pairing mode. 8B

> Tap "Add" and select the devices you would like to connect.

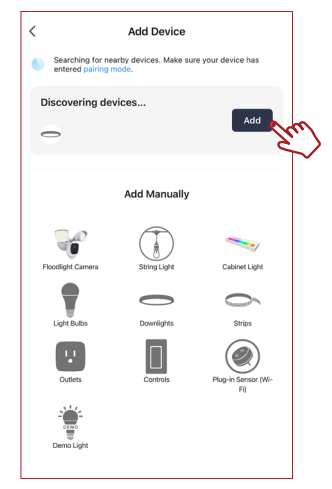

### SHARE A HOME

From the Home Management screen, select the Home that you would like to share. 11

> Tap "Add Member" and select the way that you would like to send the invitation

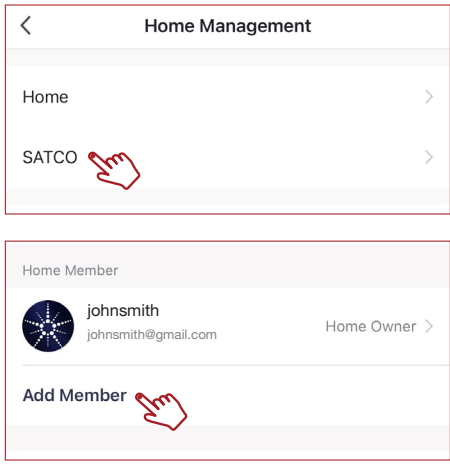

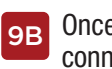

Once all the devices have  $\begin{bmatrix} 10 \end{bmatrix}$ connected, tap "Next".

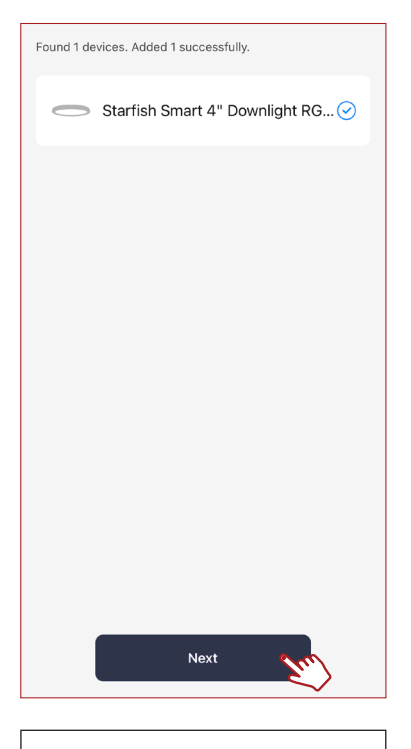

Once device is successfully paired, continue to step 10.

Enter the user information and select if the new member will be an "Administrator" or a "Common Member" in the Home. 12

Tap "Save" to send the invitation.

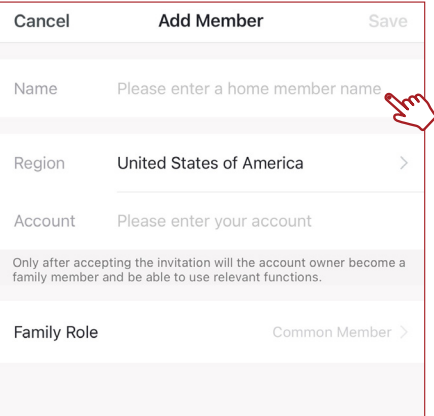

When successfully connected, you may rename the device. Tap the "Pen" icon, enter the new name and select "Done". The device is now ready to be controlled with the STARFISH app.

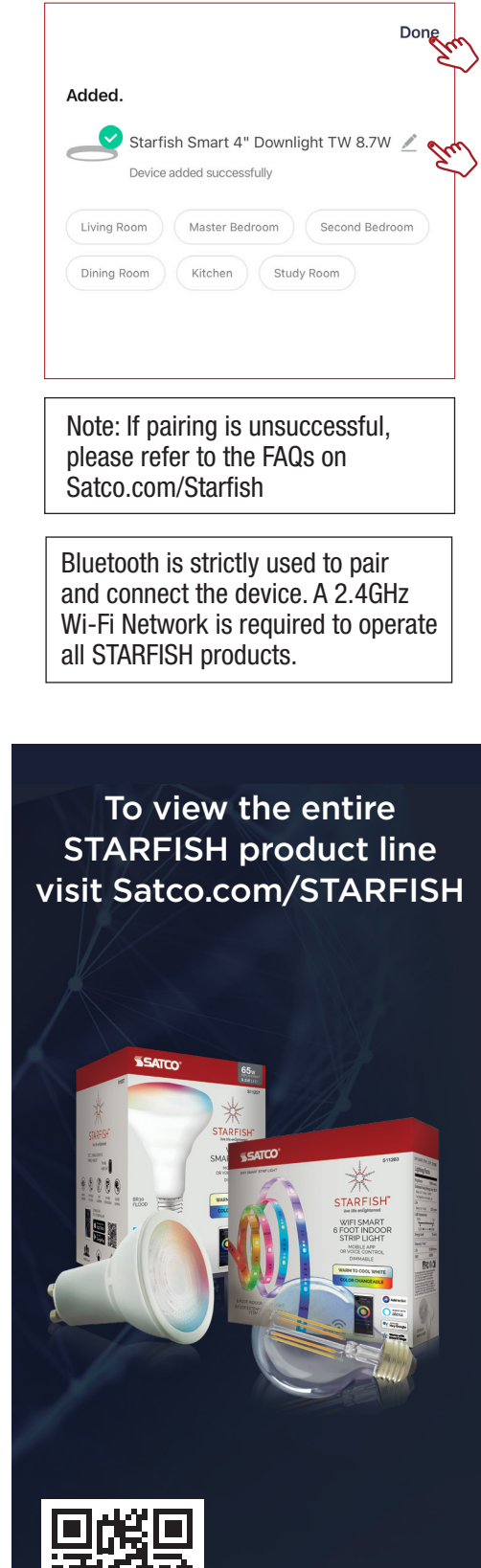

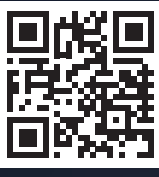

Scan QR Code to learn more